## **FX3000 Upgrade**

There are 2 methods to upgrade the FX3000 scan tool, we would recommend **the method 1(Via Memory Card)** which is easier than the method 1( Via USB Cable).

## **The upgrade guide following:**

Step 1: Before starting the upgrade, please connect this device to a computer via the USB cable, then enter the device's menu "Help--Tool- Information" and take a photo to record the information displayed. (It supports WIN XP, 7, 8, 10 operating systems.)

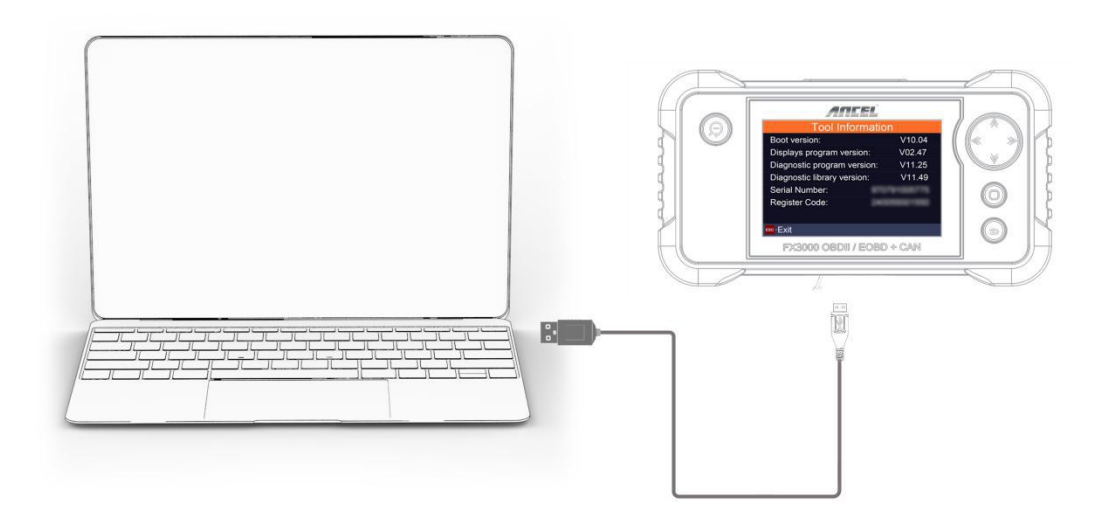

Step 2: Link to the website (Register & Log in). <https://anceltech.com/account/register>

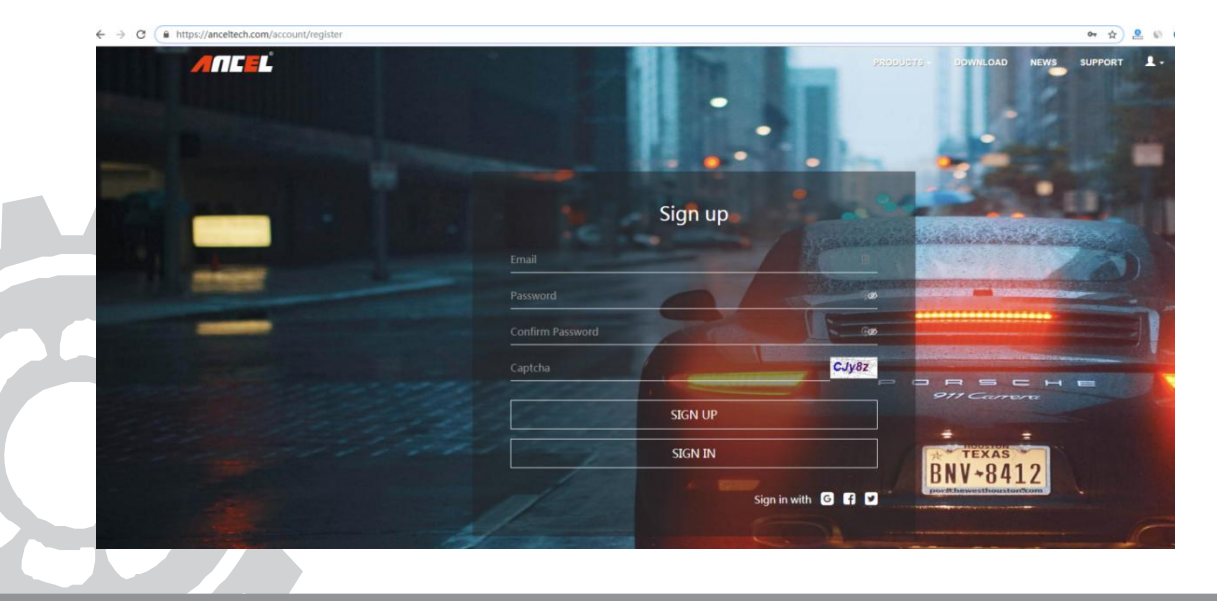

## Step 3: Download the update software and extract the file.

There're 2 same software, you don't need to extract the files if downloading the first one; and if you download the second one, you have to convert the (WinRAR.rar) into a (folder), then find the "Product Update Tool Setup".

If you can't download or extract the rar. file, please contact us and we'll send you a link to download the update folder directly.

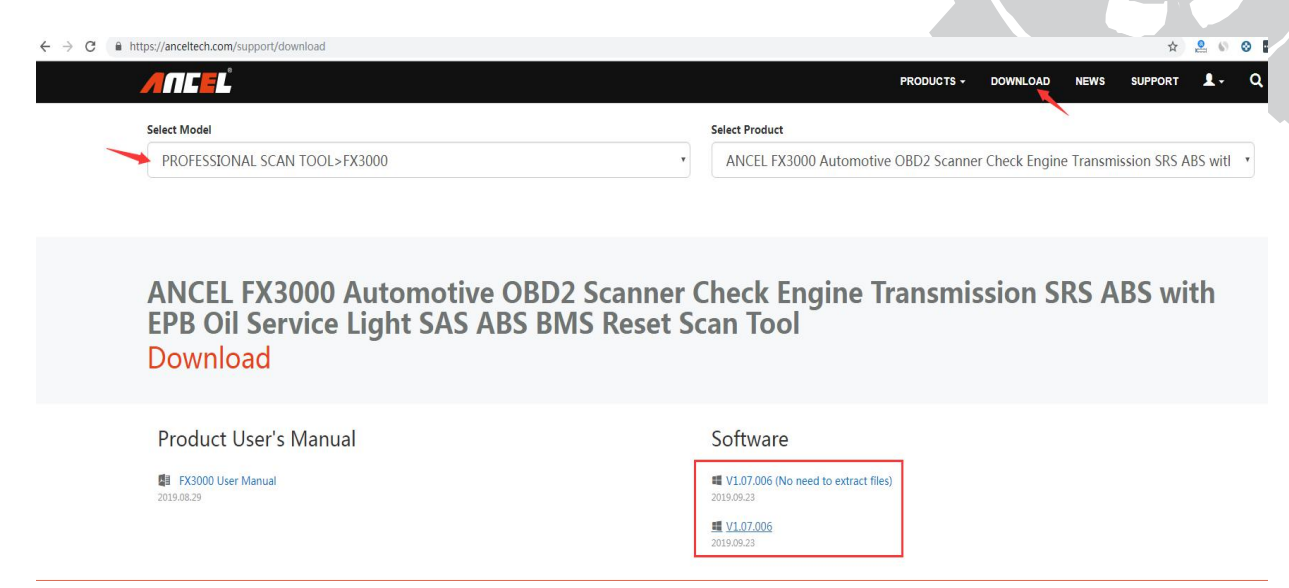

Step 4: Click the software and install the update tool.

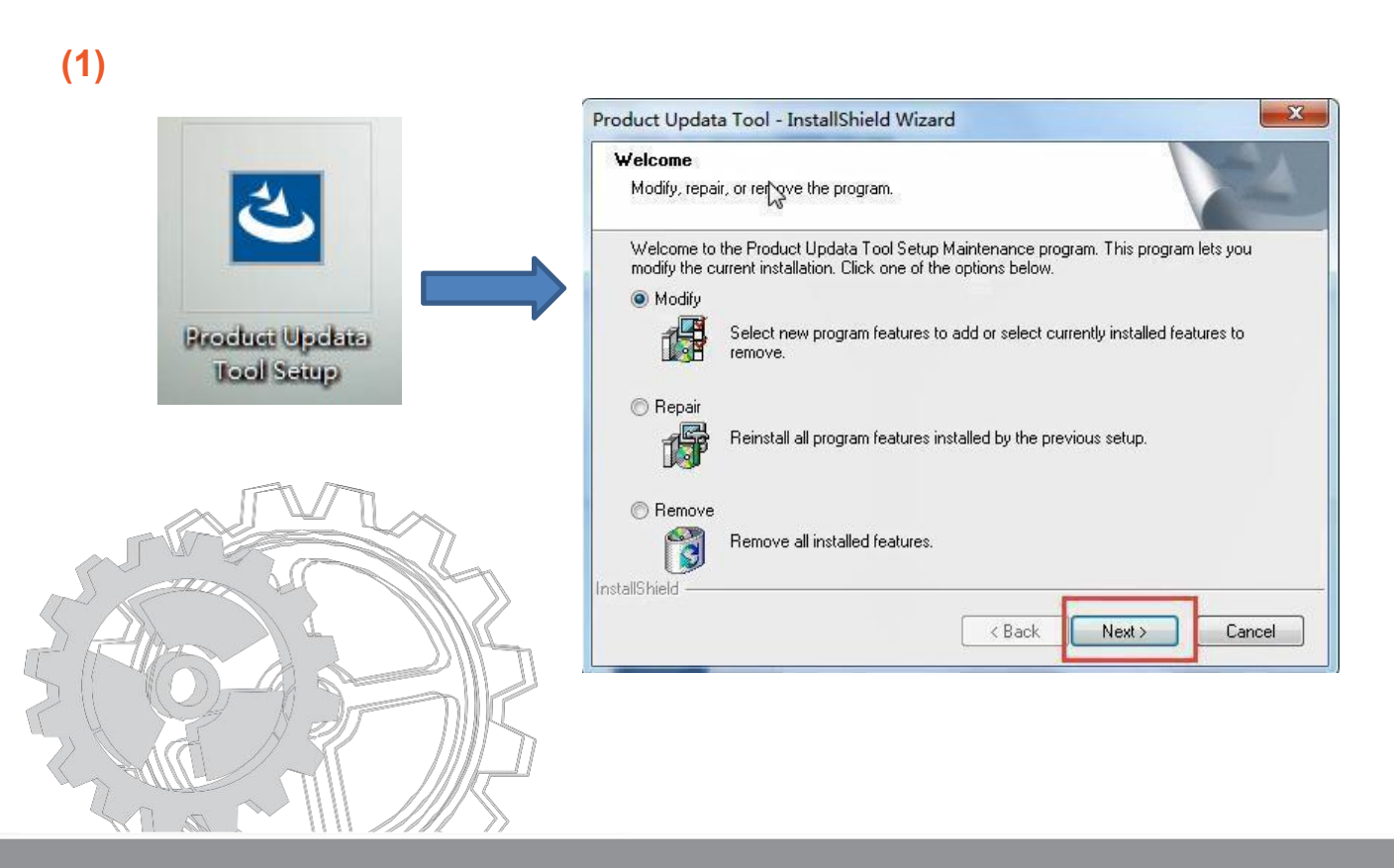

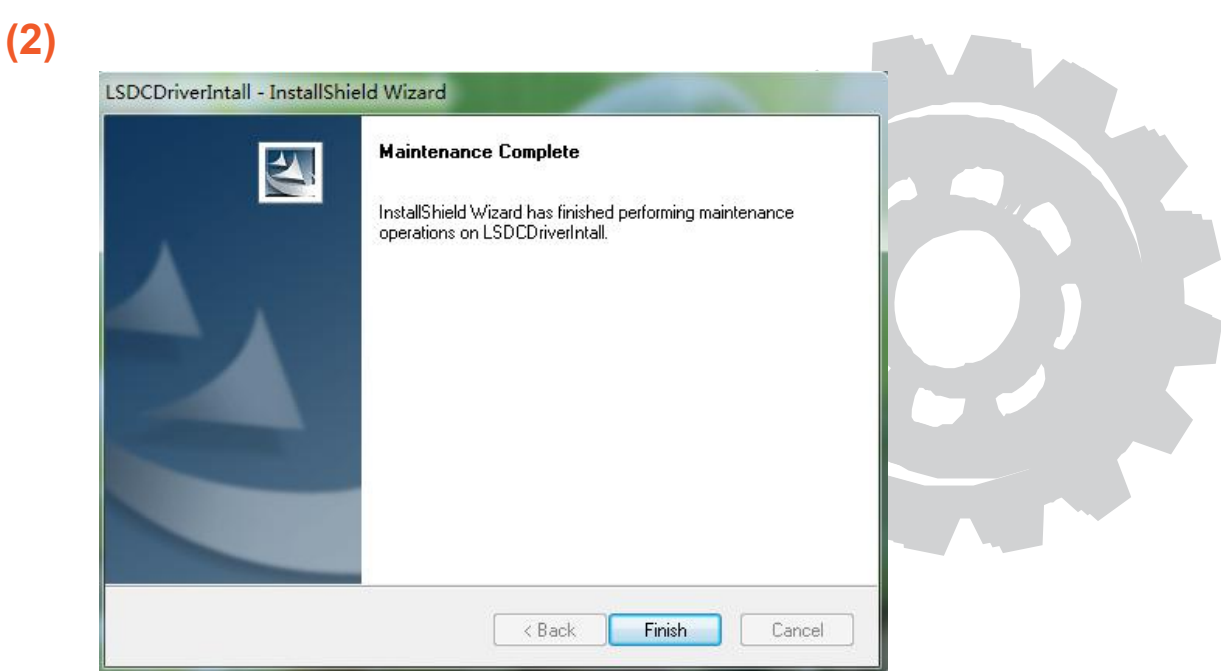

Step 5: Find this software on your computer and open client software "Product Update Tool".

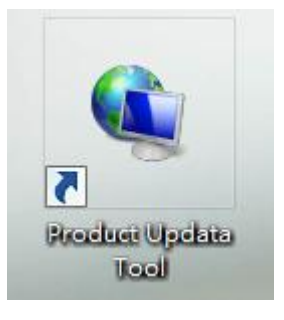

Step 6: When you see this page below, please pull out the memory card from the device and insert it into its reader, then connect the TF card reader to your PC port, the "Product Serial Number" will be read automatically, you don't need to type it. Hit [Device Upgrade].

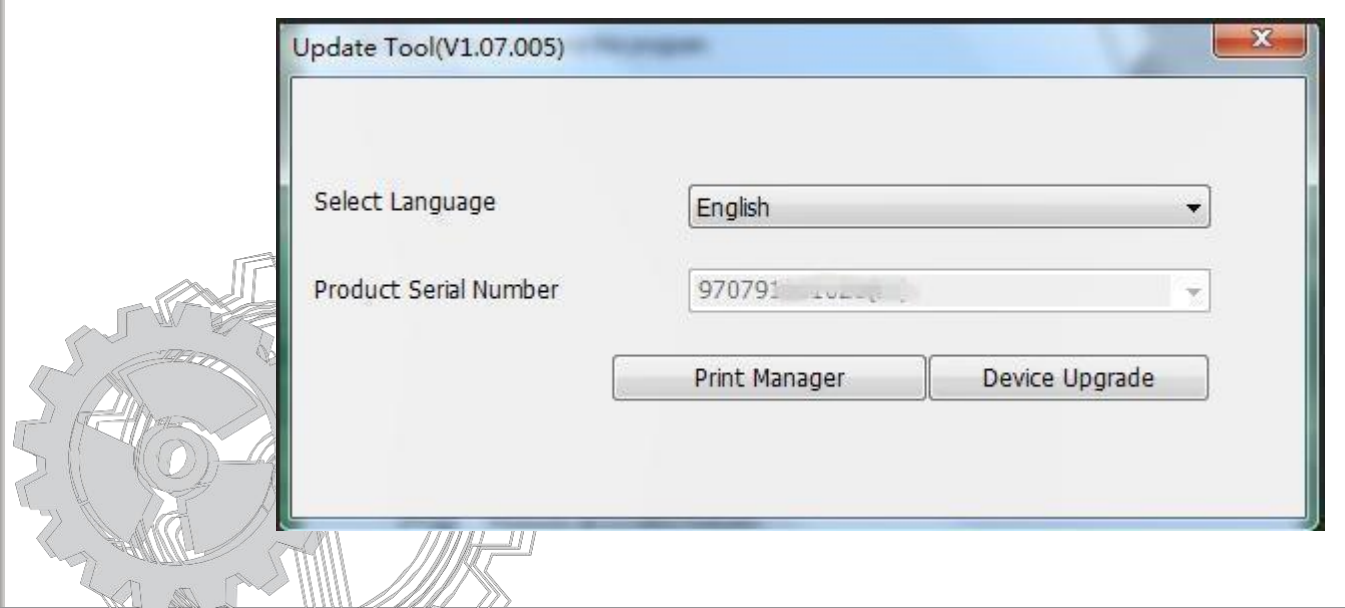

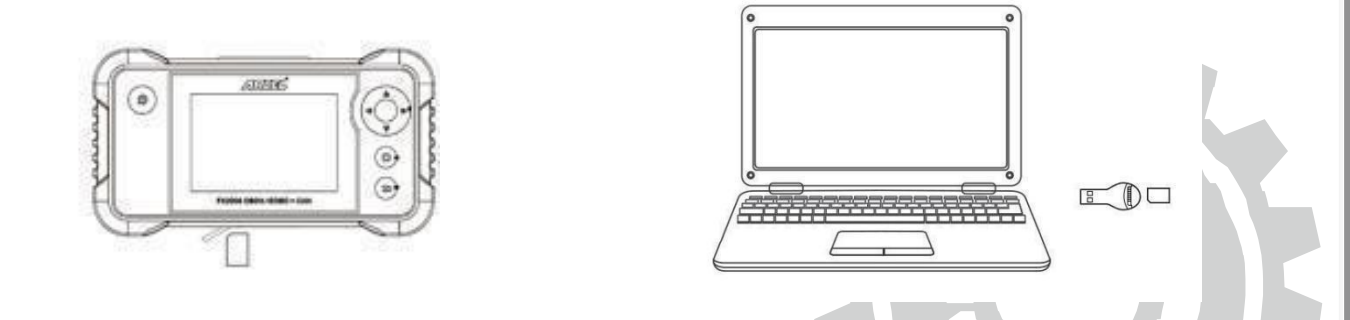

Step 7: Move to the register page, type your email address and Register Code will be read automatically, then hit [Submit].

If the Register Code will be read automatically, please view it on the photo you taken before and type it.

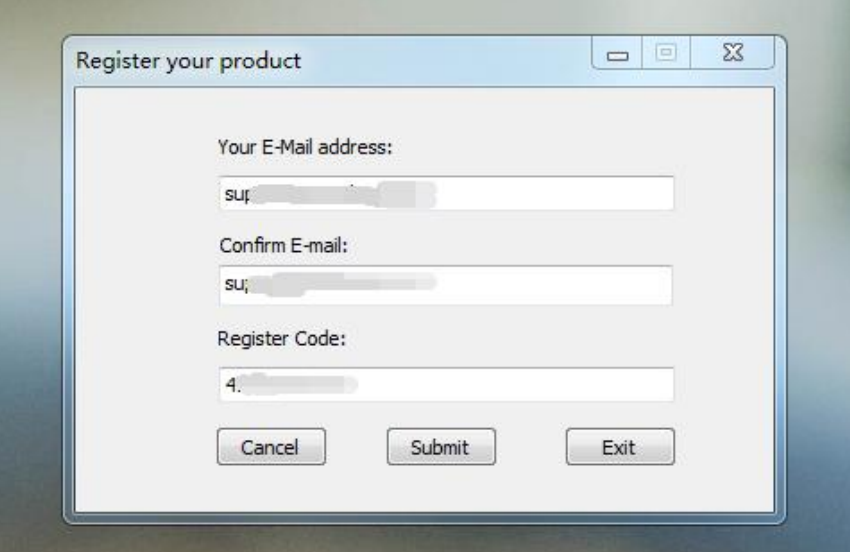

## Step 8: Choose "Select All" and click [Download] to start downloading.

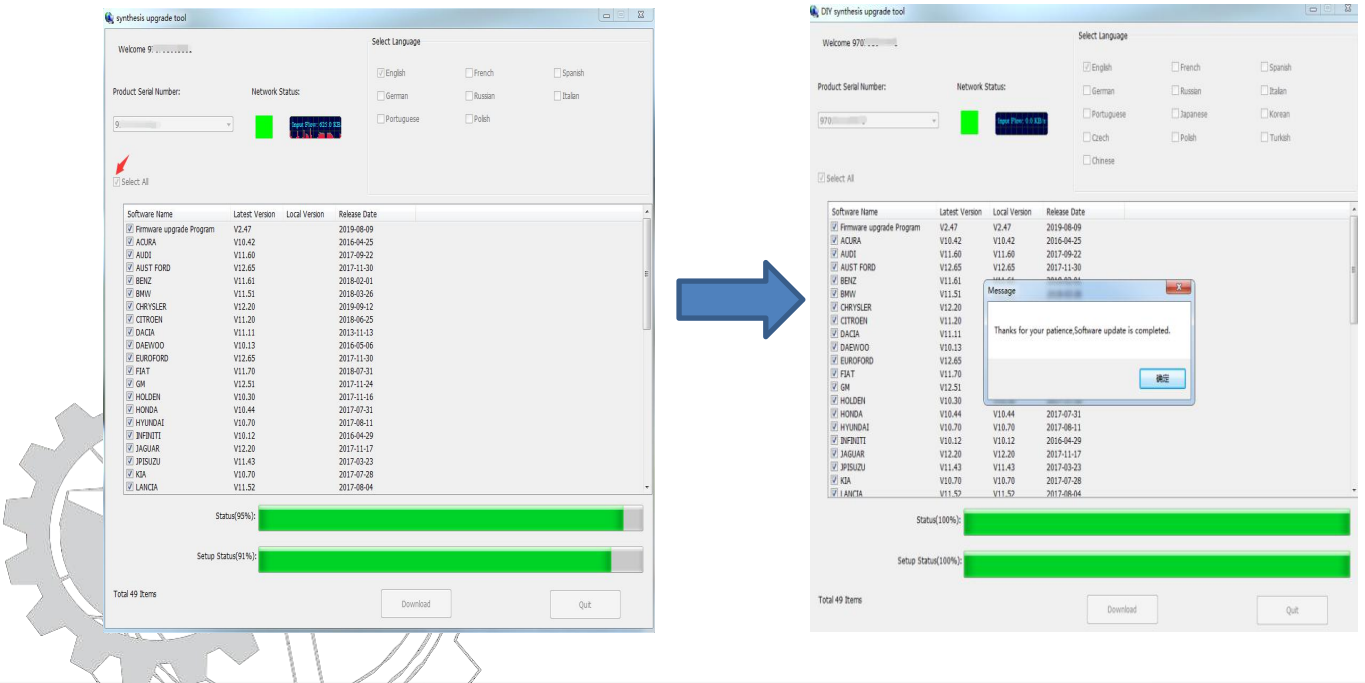

Step 9: Once all steps complete, reinsert the memory card into the device and power the device via USB cable or OBD2 cable.

If the screen doesn't show any reaction, please disconnect the USB cable, and try it again.

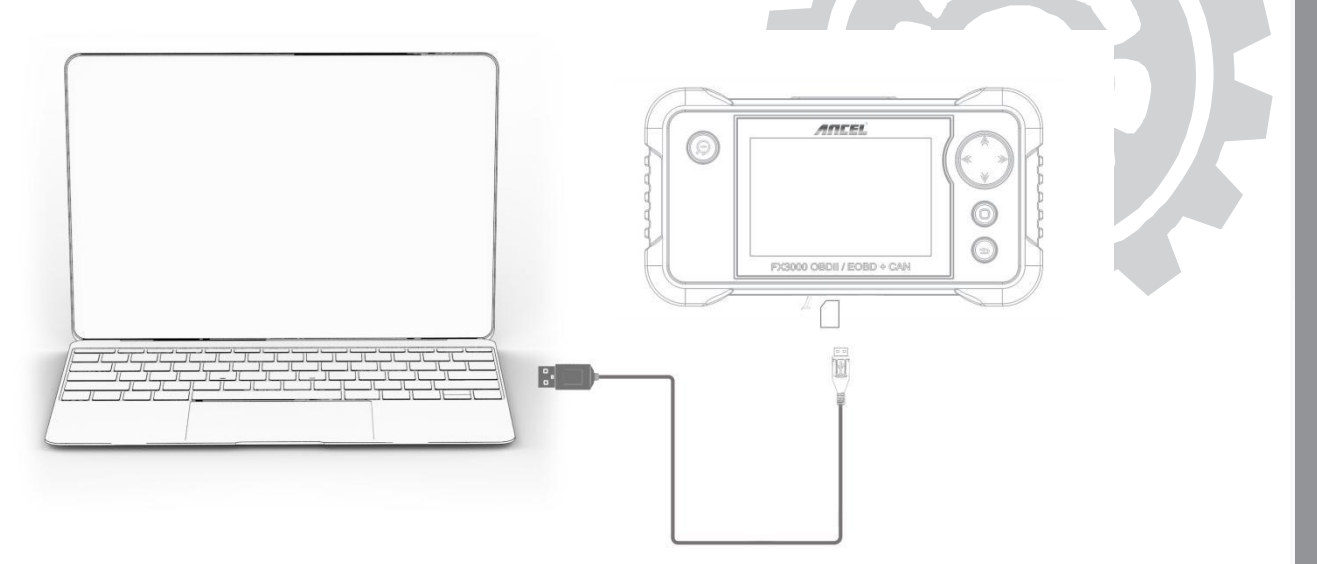

Step 10: A new version information displayed on the screen like picture below.

Note: The upgrade profile has been already downloaded in the memory card, so just hit the "NO-ESC" button to enter the diagnosis menu.

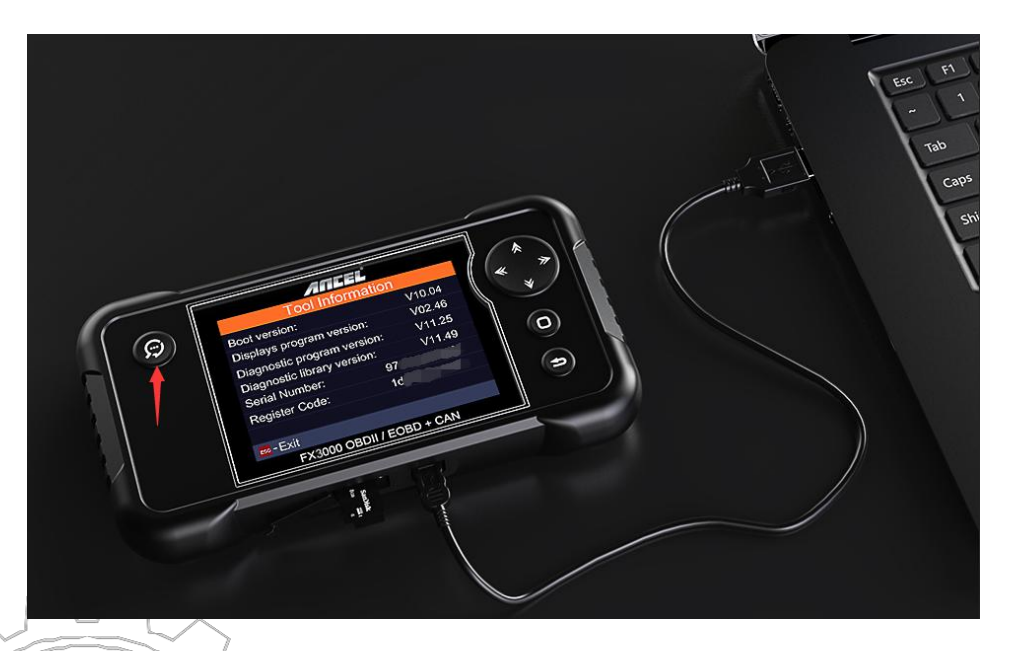

*Finally, if you have any question, please do not hesitate to contact us, and please be assured that we will be here to help you.*